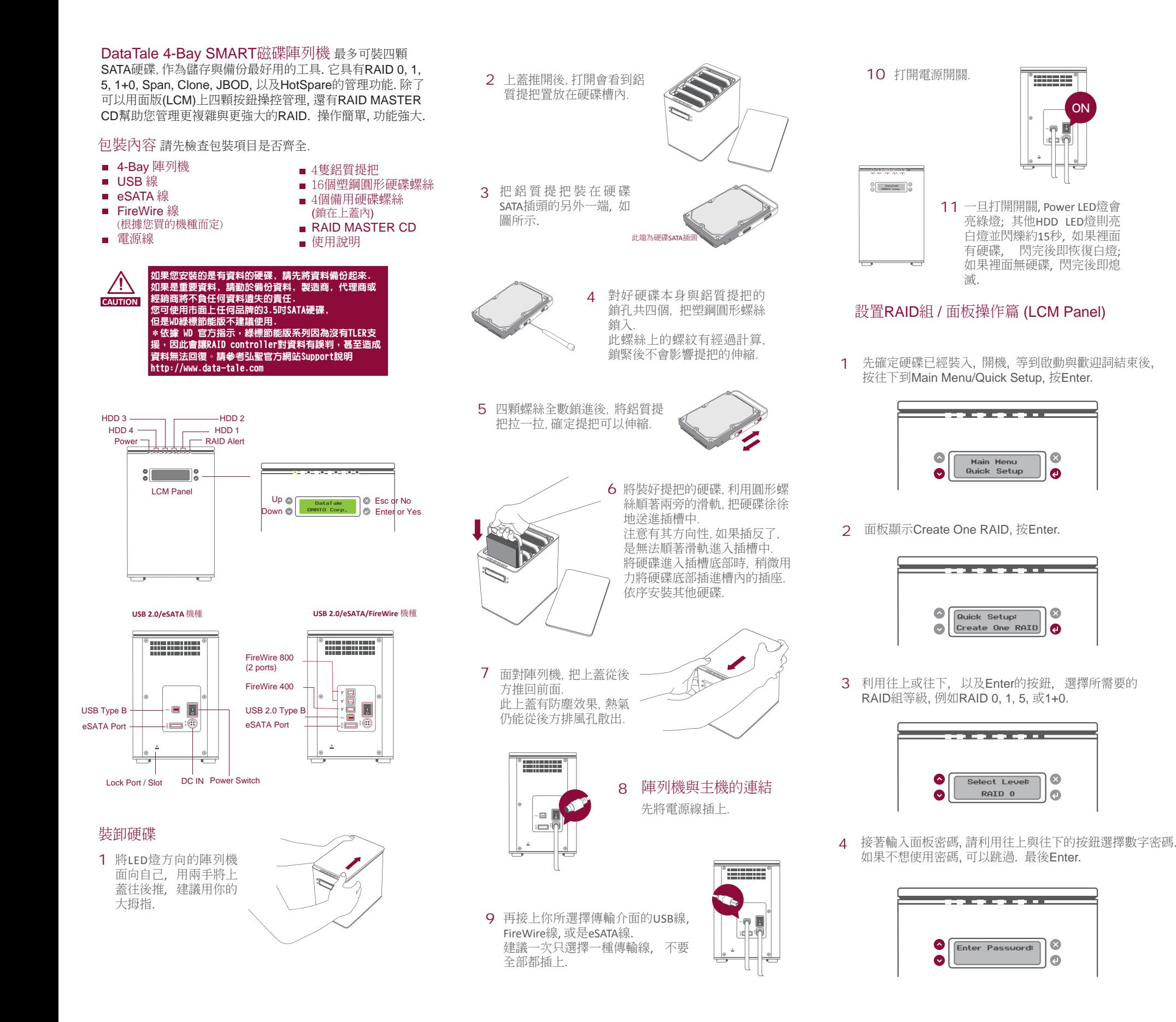

密碼如果正確, 面板顯示是否確定要設置新的RAID 組, 請用Esc或是Enter來確認與否. 5

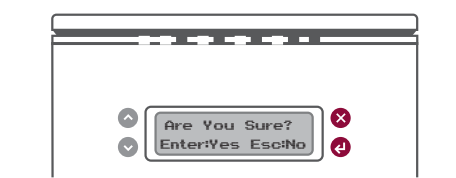

確認Enter後, 陣列機馬上執行, 面板則會出現 6"Waiting System Re-initialize…". 一旦完成, 裡面 的硬碟則變成所設置的RAID組.

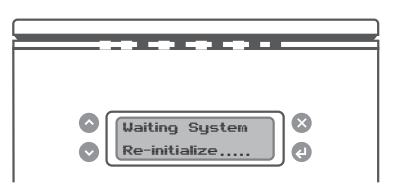

# 主選單 (Main Menu) 功能說明

## Quick Setup

- Create One RAID: 建立單一的RAID組.

- Delete All RAID: 刪除所有的RAID組

### Disk Manager

- Select Disk: 可看到每顆硬碟的基本資料, 例如型號, 序號, 韌體版本, 容量以及是否被使 用到RAID等等.

### System Manager

- System Info: 可看到RAID陣列機本身的 韌體版本, 以及被定義使用的陣列機名稱

 - Change Password: 設定或是變更面板密 碼 (另外RAID MASTER裡面也有另外的密碼, 兩者不同)

- Logout From Menu: 離開

P1 of 2

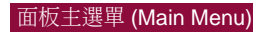

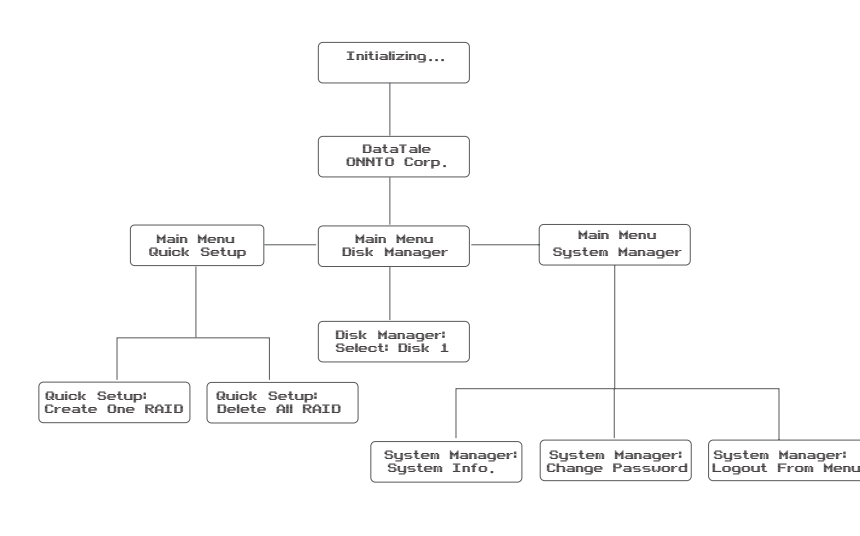

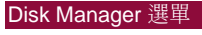

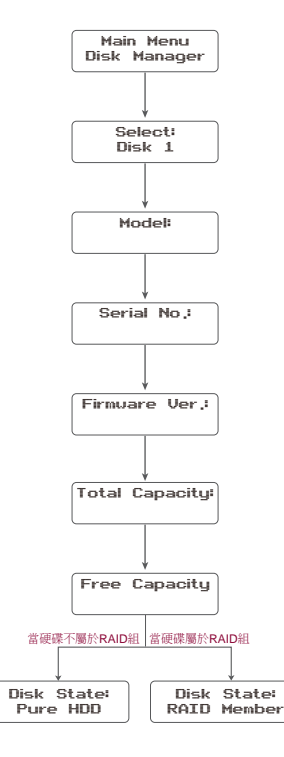

#### 聯絡我們 **Ill**dataTale<sup>®</sup>

弘聖科技為一外接儲存裝置之專業代理商, DataTale 是我們自 行開發的品牌, 您可上弘聖的企業網站查詢相關的產品資訊, 詳 細的產品使用說明, 以及其他技術問題解答. 或是email給我們, 將有專人為您服務.

弘聖科技股份有限公司 台北市114內湖區陽光街321巷60號3樓TEL: 02-87978868 FAX: 02-87974801 http://www.data-tale.com http://www.datawatchtech.com Email: infor@datawatchtech.com.tw

# 設置RAID組 / RAID MASTER操作篇 (GUI)

Main Menu Create One RAID

Disk Not Enough<br>Cannot Create/

不足硬碟數量, 無法設置RAID組

Select Level: RAID 0 RAID 1 RAID 5 RAID 10SPAN CLONE

Enter Password:

Are You Sure? Enter:Yes Esc:No

Waiting System Re-intialize...

除了面板操作外, 還可利用RAID MASTER CD (GUI) 提供更多更強大的RAID功能. 請先把CD裡面的程式先複製到桌面上以便安裝, 程式有分PC與MAC兩種. 複製好到桌面後, 請解壓縮程式進行安裝.

一旦安裝完畢, RAID MASTER操作面板隨即出現.

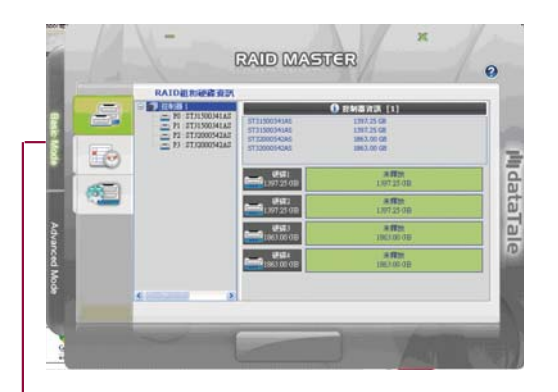

### Basic Mode 選單

- RAID 組和硬碟資訊انگ 提供樹狀管理階層與硬碟, 以及RAID組的基 本資訊.
- 事件紀錄顯示器格式.
- 基本RAID組設置 $m = 1$ 可設置單組的RAID, 同時有密碼設定功能.

#### Advanced Mode 選單

Main Menu Delete All RAID

Password Error! Cannot Delete!

密碼錯誤

No RAID Exists, Cannot Delete!Verify Password:

無RAID組

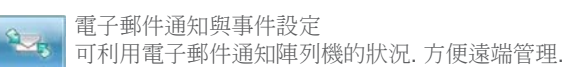

#### 進階RAID組設置

可選擇一組以上的RAID組等級, 也可以分別就每顆硬 碟的容量做調整, 甚至可以選擇硬碟來做RAID組. 提供HotSpare的功能設定.

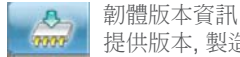

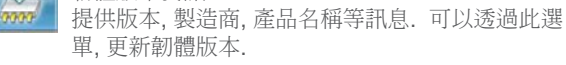

RAID組設定

商,DataTale 是我們自 紀錄所執行過的動作,並且紀錄可以存成txt的 <mark>《父》</mark> 可設定RAID組的參數,例如RAID Rebuild優先設定, <sub>偵測到硬碟</sub> 白燈 無燈號 可設定RAID組的參數, 例如RAID Rebuild優先設定, 或是Standy Timer設定.

# 設置RAID組所需要的硬碟數量

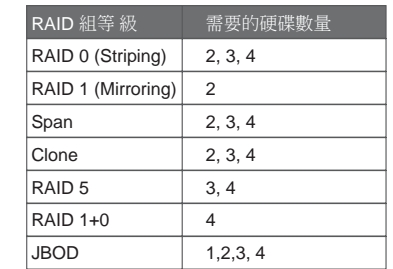

### LED燈號顯示

# Power LED x 1

#### RAID Alert LED x 1

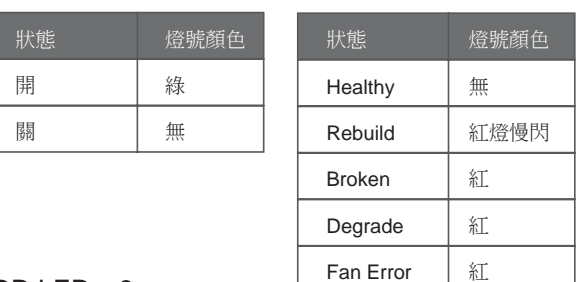

#### HDD LED x 8

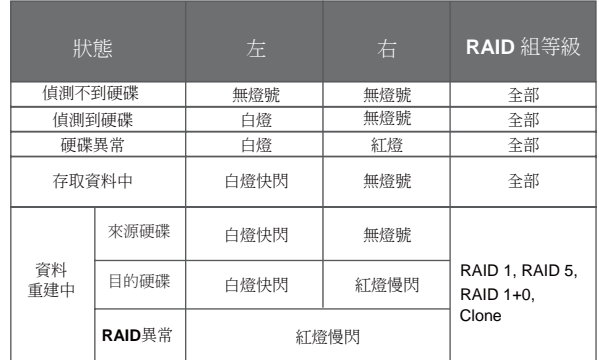

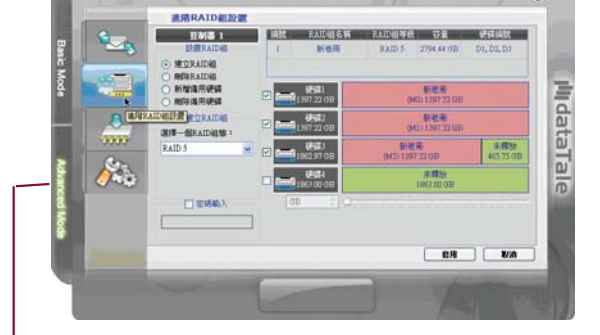

RAID MASTER

 $\Omega$ 

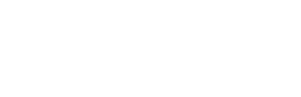

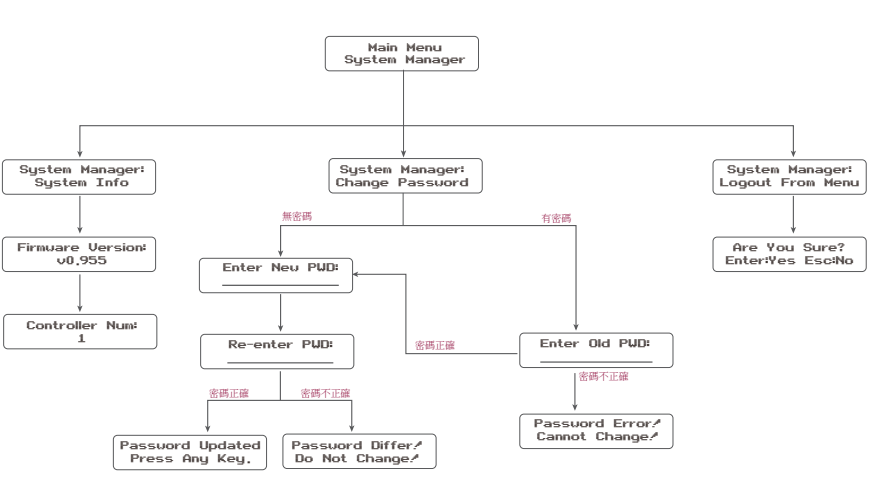

備註: 用Esc回到主選單System Manager 選單

Main Menu Quick Setup

Waiting System Re-intialize...

Are You Sure? Enter:Yes Esc:No

無設定密碼

粗 いっと 無設定密碼 かいしん かんしょう 有設定密碼

密碼正確